## PyDev Konfigürasyonu

Timur Karaçay

etudio@hotmail.com

- 1. Eclipsi açınız.
- 2. Window  $\rightarrow$  Preferences sekmesine tıklyınız.

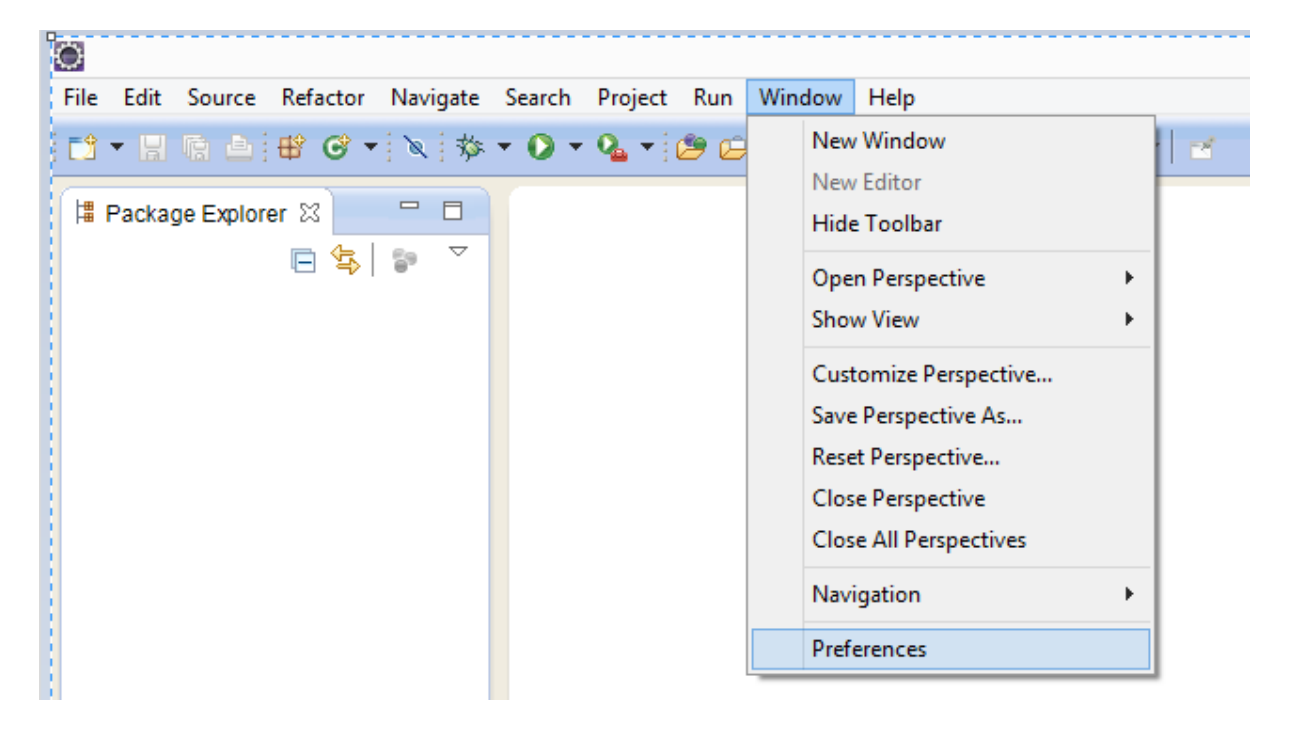

**Şekil 1**

3. **PyDev** seçkisine tıklayınız. Çıkan alt listeden **Interpreter – Python** seçkisini tıklayınız.

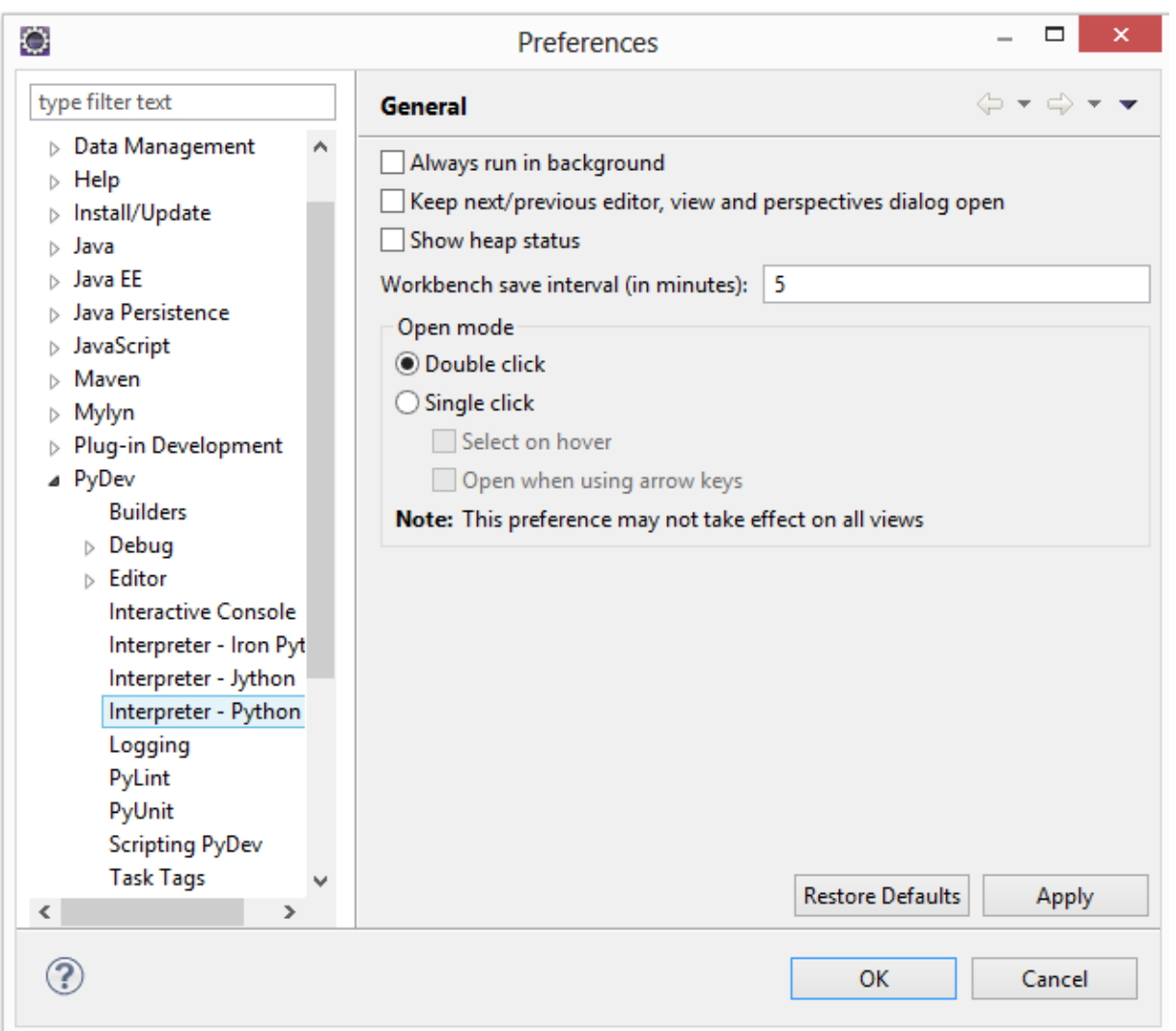

**Şekil 2**

4. Şekil 3'deki pencere boş olarak gelirse, sağ üst köşedeki Auto Config düğmesini tıklayınız. Sisteminiz python.exe dosyasının yerini biliyorsa, onun patikasını üst pencerede gösterir. Alt pencerede ise PYTHONPATH patikasına eklenen dosyalar görünür.

Bunlar görünmüyorsa, açılan pencerelerde ilgili alanlara doğru patikaları yazınız. Şekil 4' dekine benzer bir sonuca varacaksınız. Apply düğmesine ya da OK düğmesine basınız.

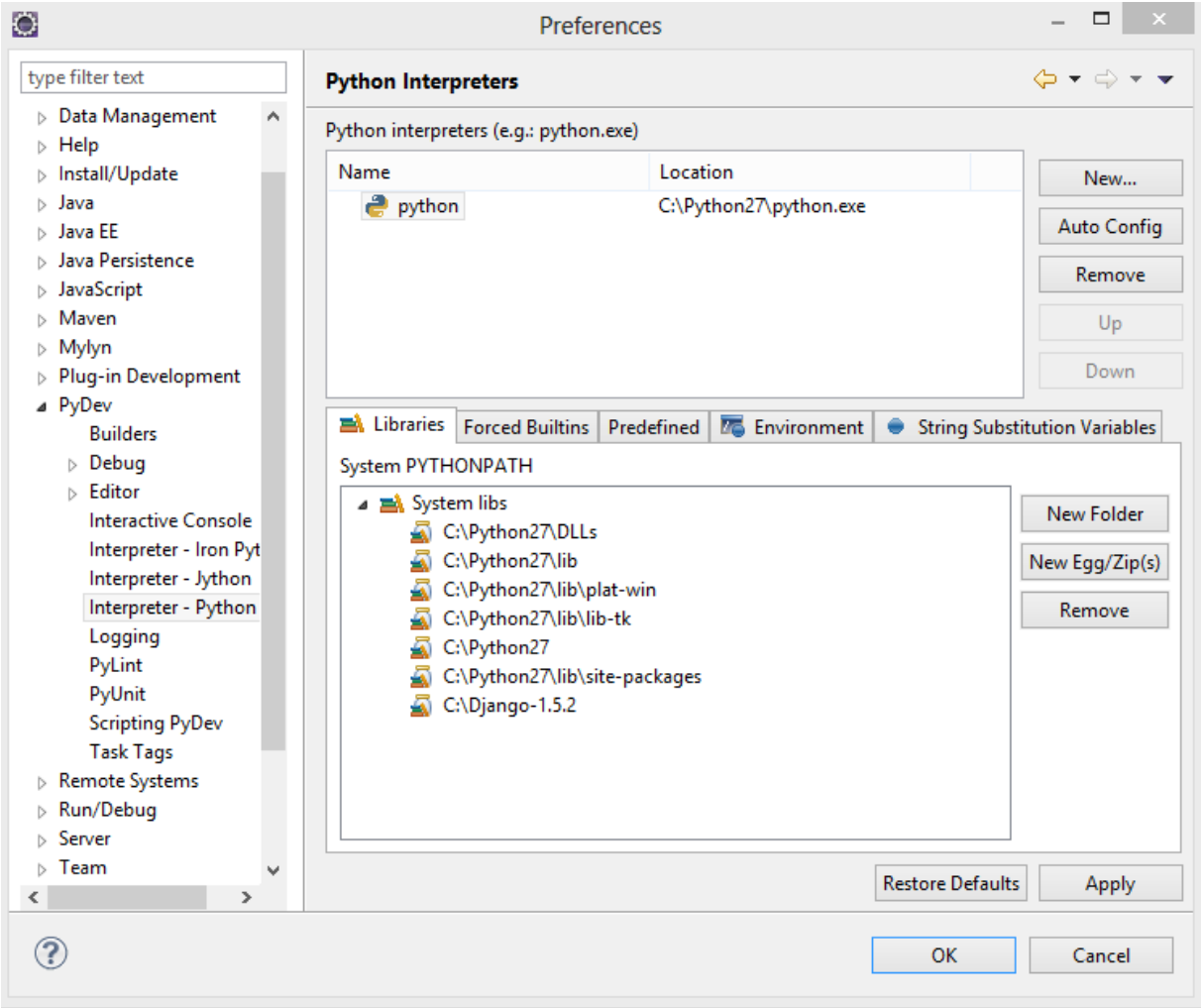

**Şekil 3**

5. Eclipse, PyDev'i tanımıştır.

Artık Eclips'e yüklediğiniz **PyDev** ile **Python** uygulamaları yapabilirsiniz. Örnek uygulamalar için

## [http://mail.baskent.edu.tr/~tkaracay/etudio/ders/prg/py/python\\_ndx.html](http://mail.baskent.edu.tr/~tkaracay/etudio/ders/prg/py/python_ndx.html)

adresine bakınız.